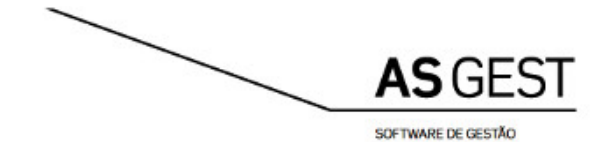

# **ASGEST 2020**

**Manual de Utilizador** Instalação do ASGEST

**Versão 13.2**

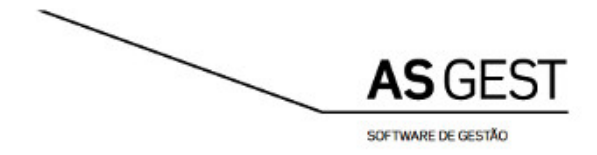

# **INDÍCE**

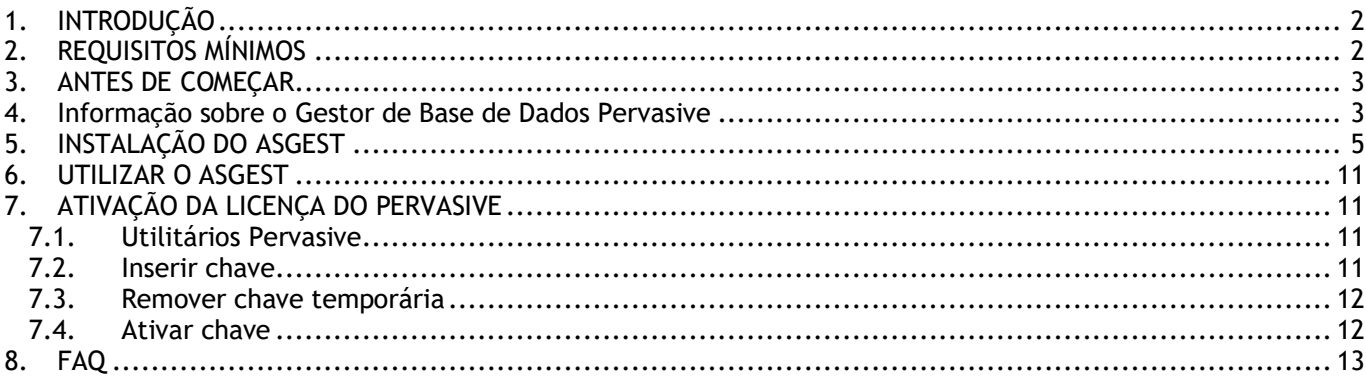

Rua I, nº1, Lote 25, 1º Andar<br>Pólo Tecnológico de Lisboa, Telheiras<br>1600-546 Lisboa<br>Portugal

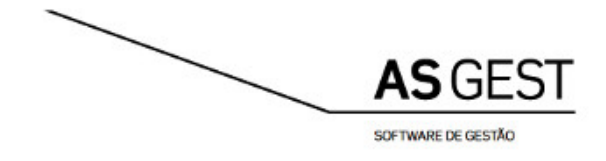

# <span id="page-2-0"></span>**1. INTRODUÇÃO**

Este manual tem por objetivo demonstrar todos os passos necessários à instalação do Software ASGEST numa máquina. Todos os passos serão descritos e acompanhados com a respetiva imagem para uma melhor compreensão.

O ASGEST é um Software de fácil instalação para qualquer tipo de utilizador. Instale o ASGEST no seu computador e em poucos minutos está preparado para começar a controlar a gestão da sua empresa.

Neste manual, serão feitas referências não só à instalação do ASGEST mas também ao Software ASGEST; no entanto, deve ter em conta que o foco deste manual é a instalação e não o Software em si. Para isso, existe outro manual, que pode ser acedido após instalação, que contém informação de como se usa o Software ASGEST.

O ASGEST é um Software Powered by ARTSOFT. Esta característica torna-o numa solução na qual o Upgrade para as restantes gamas de produto ARTSOFT é extremamente simples, com uma base de dados totalmente compatível entre gamas, podendo sempre optar pelo produto que melhor serve as necessidades da sua empresa.

A sua empresa cresce e o seu Software cresce consigo.

## <span id="page-2-1"></span>**2. REQUISITOS MÍNIMOS**

O instalador e o Software ASGEST funcionam:

#### • **Em sistemas operativos Windows XP Service Pack 3 (SP3) e superiores**

Este instalador foi testado em computadores com o Windows XP, Windows 7, Windows 8 e Windows 10. Em qualquer outra versão do Windows (igual ou superior ao Windows XP), não deverá haver qualquer problema na sua instalação; no entanto, ter em mente que pode sempre haver o risco de incompatibilidades.

#### • **Com o Pervasive PSQL v9.5 Workgroup e superiores**

A versão do Gestor de Base de Dados do ASGEST é o Pervasive PSQL v11 Workgroup. Para computadores que nunca tiveram o Gestor de Base de Dados Pervasive instalado, será o ideal para esta instalação (informação mais detalhada sobre as compatibilidades do Pervasive mais à frente no manual).

#### • **Ligação à Internet (apenas para a versão Licenciada)**

Para garantir que tem acesso ao total das funcionalidades do ASGEST, as informações inseridas relativas à licença e chave de ativação têm de ser validadas nos nossos servidores. Essa validação é feita através da Internet; por isso, é fundamental que o computador onde está a ser instalado o ASGEST tenha acesso à Internet.

> Rua I, nº1, Lote 25, 1º Andar Pólo Tecnológico de Lisboa, Telheiras 1600-546 Lisboa Portugal

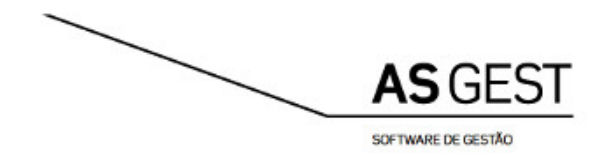

# <span id="page-3-0"></span>**3. ANTES DE COMEÇAR**

Antes de começar, deve ter em conta, o que irá acontecer durante a instalação.

Este instalador irá instalar o ASGEST e depois o Gestor de Base de Dados Pervasive (Pervasive PSQL v11 Workgroup). Entre estas instalações aparecerá um ecrã para selecionar a versão que pretende instalar (versão Licenciada ou versão Demonstração).

O procedimento descrito no parágrafo anterior é feito de forma automática; ou seja, as janelas vão aparecendo de forma automática. Mais à frente neste manual, poderá observar, com mais informação, as janelas que serão visualizadas durante a instalação do ASGEST.

### **"O que é a versão Licenciada?"**

A versão Licenciada é a versão que permite usar todas as funcionalidades disponibilizadas pelo ASGEST durante um ano. Com esta versão, terá acesso a todas as atualizações realizadas dentro do período atribuído à licença. Quando a licença estiver a caducar será alertado para atualizar a sua versão para mais um ano. Nessa altura, deverá utilizar os nossos serviços para renovar a sua licença.

## **"O que é a versão Demonstração?"**

A versão Demonstração, como o próprio nome indica, apenas permite aceder à empresa de demonstração, fornecida juntamente com a aplicação, para a explorar a título de exemplo. Poderá experimentar esta versão de Demonstração durante 30 dias sem qualquer compromisso. Se gostar da experiência e desejar aplicar o ASGEST à sua empresa, terá de utilizar os nossos serviços para obter uma licença anual com direito a atualizações.

#### **"O que preciso para instalar o ASGEST?"**

Antes de prosseguir para a instalação do ASGEST, verifique se tem tudo o que é preciso para tal. A seguinte lista indica tudo o que é necessário antes de começar a instalar:

- **Formato digital do ASGEST (em CD, DVD, Pen Drive ou download da Internet; qualquer que seja o método, tem de ter um instalador);**
- **Acesso de Administrador ao computador onde pretende instalar o ASGEST;**
- **Para a versão Licenciada, verifique se tem o número da licença e chave de ativação por perto (dependendo de qual foi o método de compra, estes dados estão dentro da caixa ou então foram enviados via email);**
- **Para a versão Licenciada, se a chave nunca foi usada, tenha por perto dados referentes à empresa como: o nome da empresa, o NIF, o CAE e contactos;**
- **Para a versão Demonstração, não precisa de inserir qualquer informação.**

## <span id="page-3-1"></span>**4. Informação sobre o Gestor de Base de Dados Pervasive**

Para o ASGEST funcionar precisa de um Gestor de Base de Dados Pervasive.

Como mencionado anteriormente, se nunca instalou no seu computador o Gestor de Base de Dados Pervasive, será a situação ideal. Isto porque tudo será feito automaticamente e sem interrupções. Já nos casos em que o Gestor de Base de Dados Pervasive está instalado será mostrada a mensagem seguinte.

> Rua I, nº1, Lote 25, 1º Andar Pólo Tecnológico de Lisboa, Telheiras 1600-546 Lisboa Portugal

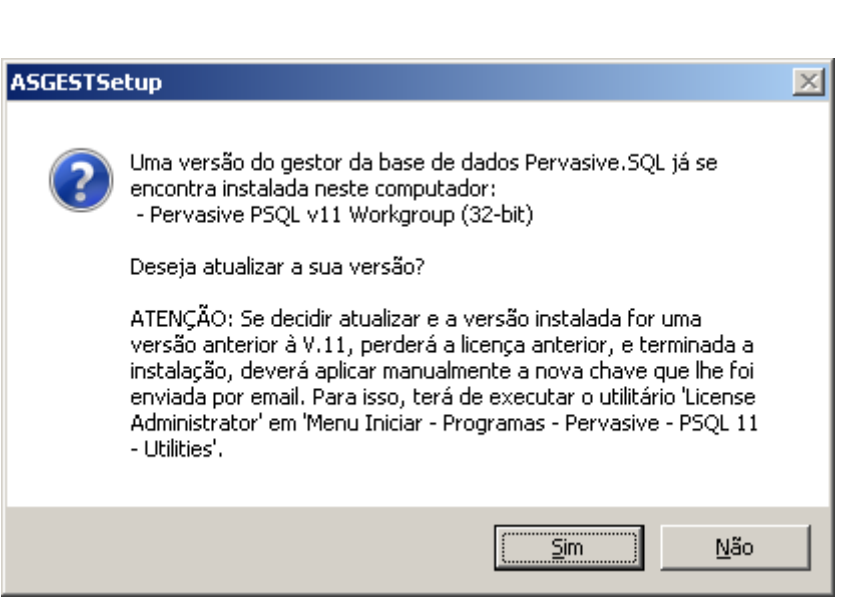

Qualquer que seja a versão (inferior, superior ou igual) que esteja instalada no computador, esta mensagem aparece sempre.

Se já tiver a v11 e responder "Sim", irá fazer uma reparação à instalação corrente. Isto significa a recuperação de ficheiros do Gestor de Base de Dados e a reposição de configurações originais entretanto perdidas ou alteradas.

Se estiver numa versão mais antiga do Gestor de Base de Dados Pervasive, pode responder "Não" e manter a sua chave. No entanto, e como em qualquer Software, deverá proceder à sua atualização assim que possível para estar a par dos últimos desenvolvimentos e correções de anomalias. No caso de ter uma versão inferior à v9.5, deve atualizar obrigatoriamente para a versão indicada na mensagem para evitar qualquer problema de incompatibilidade.

Se tive a instalar uma versão de Demonstração, pressione sempre "Não" caso tenha a versão do Pervasive v9.5 ou superior. Se pressionar "Não" para manter uma versão inferior à v9.5, deve ter em conta que o ASGEST não irá funcionar.

> Rua I, nº1, Lote 25, 1º Andar Pólo Tecnológico de Lisboa, Telheiras 1600-546 Lisboa Portugal

AS GEST

SOFTWARE DE GESTÃO

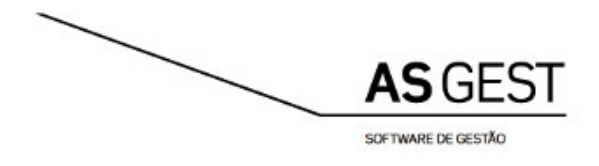

# <span id="page-5-0"></span>**5. INSTALAÇÃO DO ASGEST**

Para instalar o ASGEST vamos separar a instalação em três fases.

Para dar início ao processo de instalação, aceda ao conteúdo fornecido e execute o ficheiro ASGESTSetup.exe.

## **1ª Fase (Instalação dos ficheiros ASGEST)**

Nesta primeira fase, se tiver o Windows Vista ou superior, o Controlo de Conta de Utilizador (*User Account Control* - UAC) entrará em ação se tiver um nível de notificações alto. Além disso, este ficheiro foi criado de modo a ser executado apenas como Administrador (mais uma vez para versões do Windows Vista e superiores). Os utilizadores de Windows XP não têm qualquer problema ao arrancar o instalador.

Como primeira janela, encontra a janela de boas vindas.

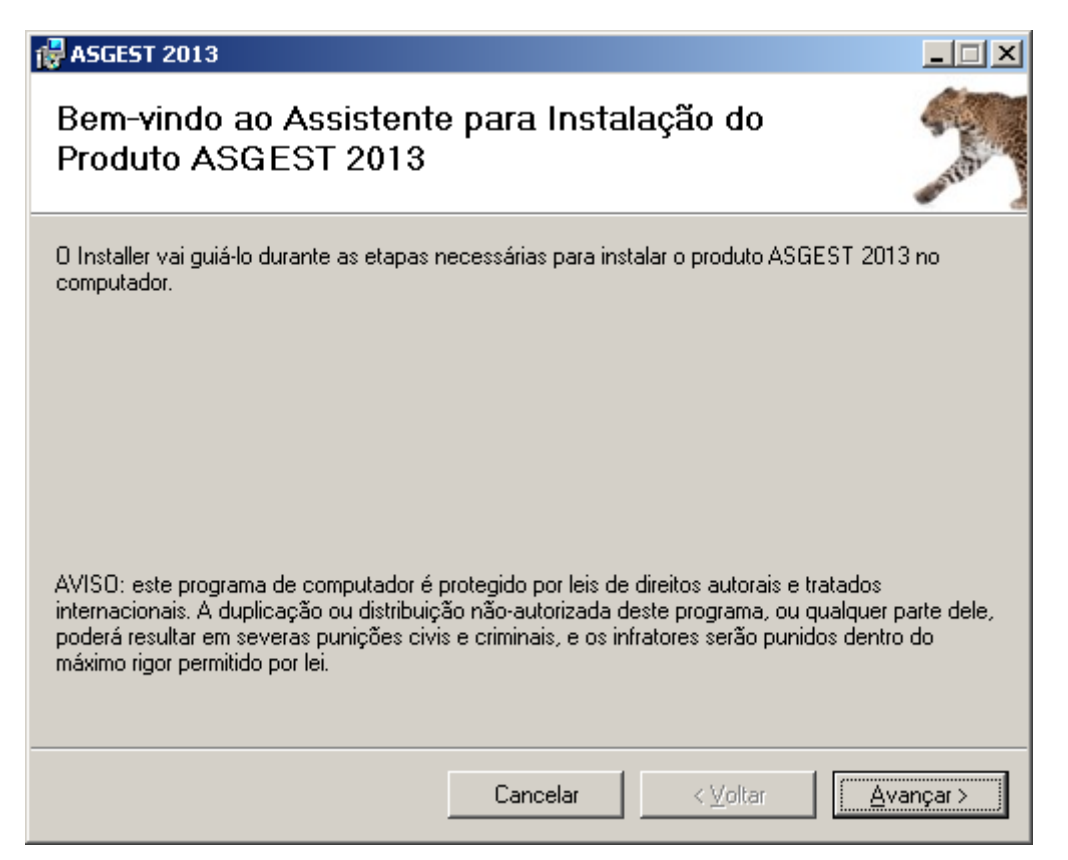

Depois de ler o aviso, pressionar "Avançar >" se aceitar.

Em qualquer momento da instalação pode pressionar em "Cancelar" para não concluir a instalação, se assim o entender.

Passando para a janela seguinte, esta já contém mais informação, mais concretamente o Contrato de Licença que tem de aceitar para poder avançar.

> Rual, nº1, Lote 25, 1º Andar Pólo Tecnológico de Lisboa, Telheiras 1600-546 Lisboa Portugal

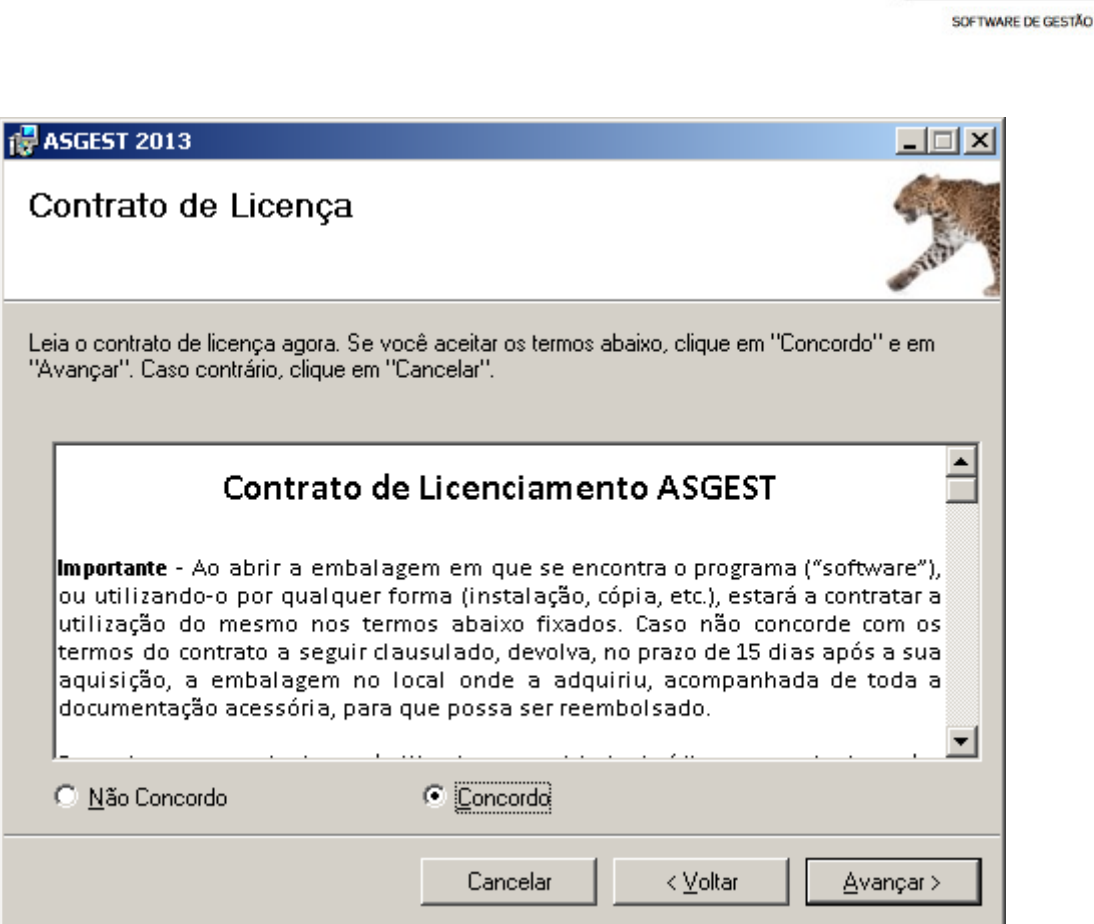

De seguida, indicamos onde queremos instalar o ASGEST que, por omissão, sugere a pasta AS da unidade C:\.

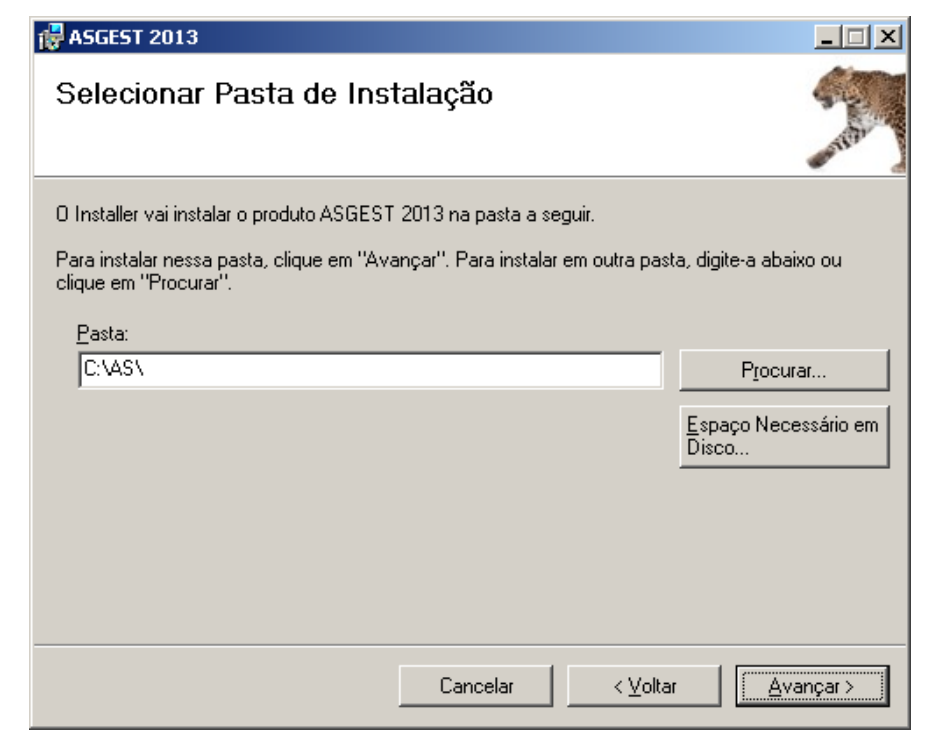

Agora é só confirmar na janela seguinte que está tudo como pretendia e depois terá de aguardar que a instalação termine.

> Rual, nº1, Lote 25, 1º Andar Pólo Tecnológico de Lisboa, Telheiras 1600-546 Lisboa Portugal

T.: +351 21 710 72 20 F.: +351 21 710 72 39 tecnologia@artsoft.pt www.artsoft.pt

**ASGES** 

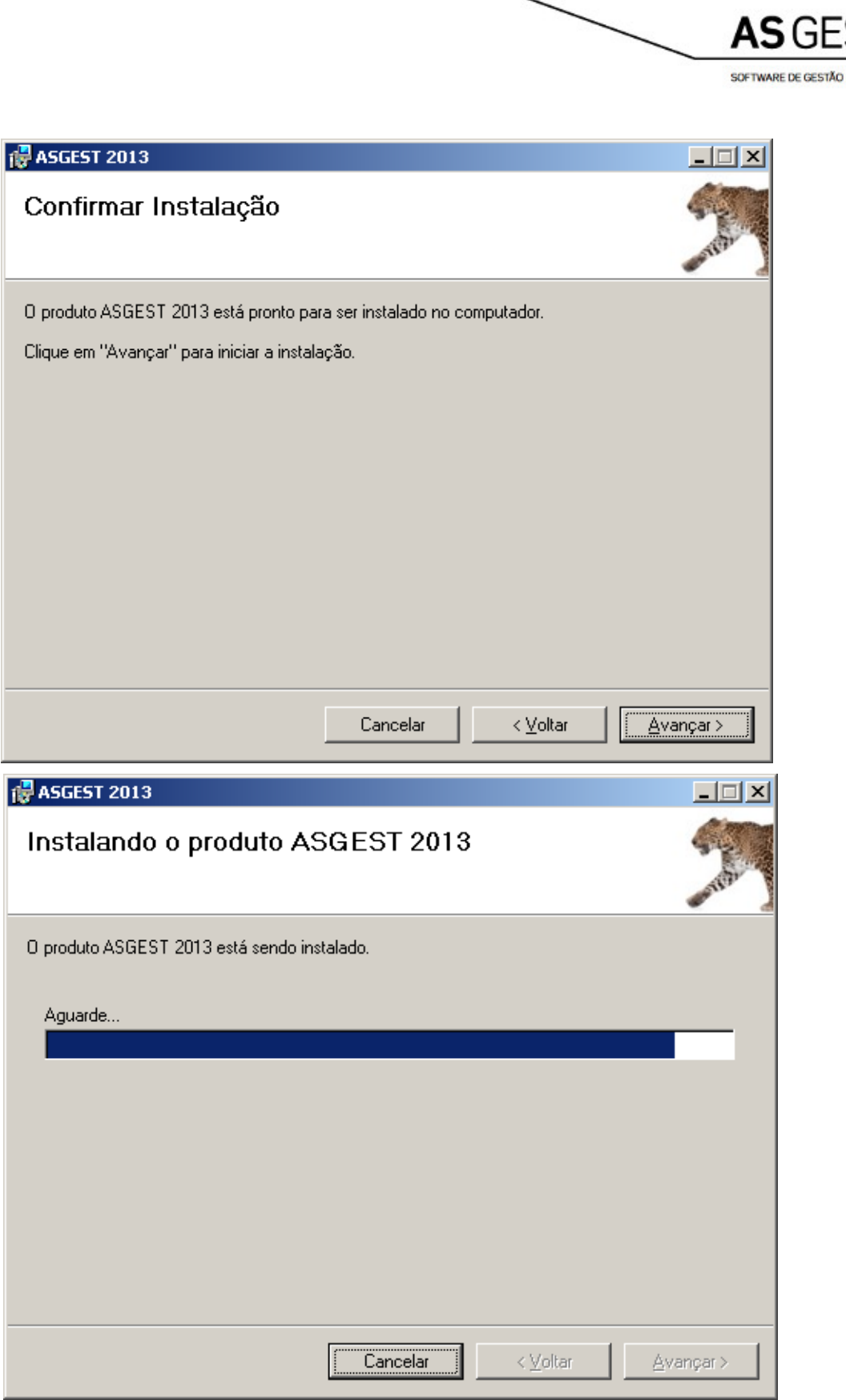

Quando terminar, será mostrada a janela seguinte indicando o sucesso da instalação ASGEST.

Rua I, nº1, Lote 25, 1º Andar<br>Pólo Tecnológico de Lisboa, Telheiras<br>1600-546 Lisboa<br>Portugal

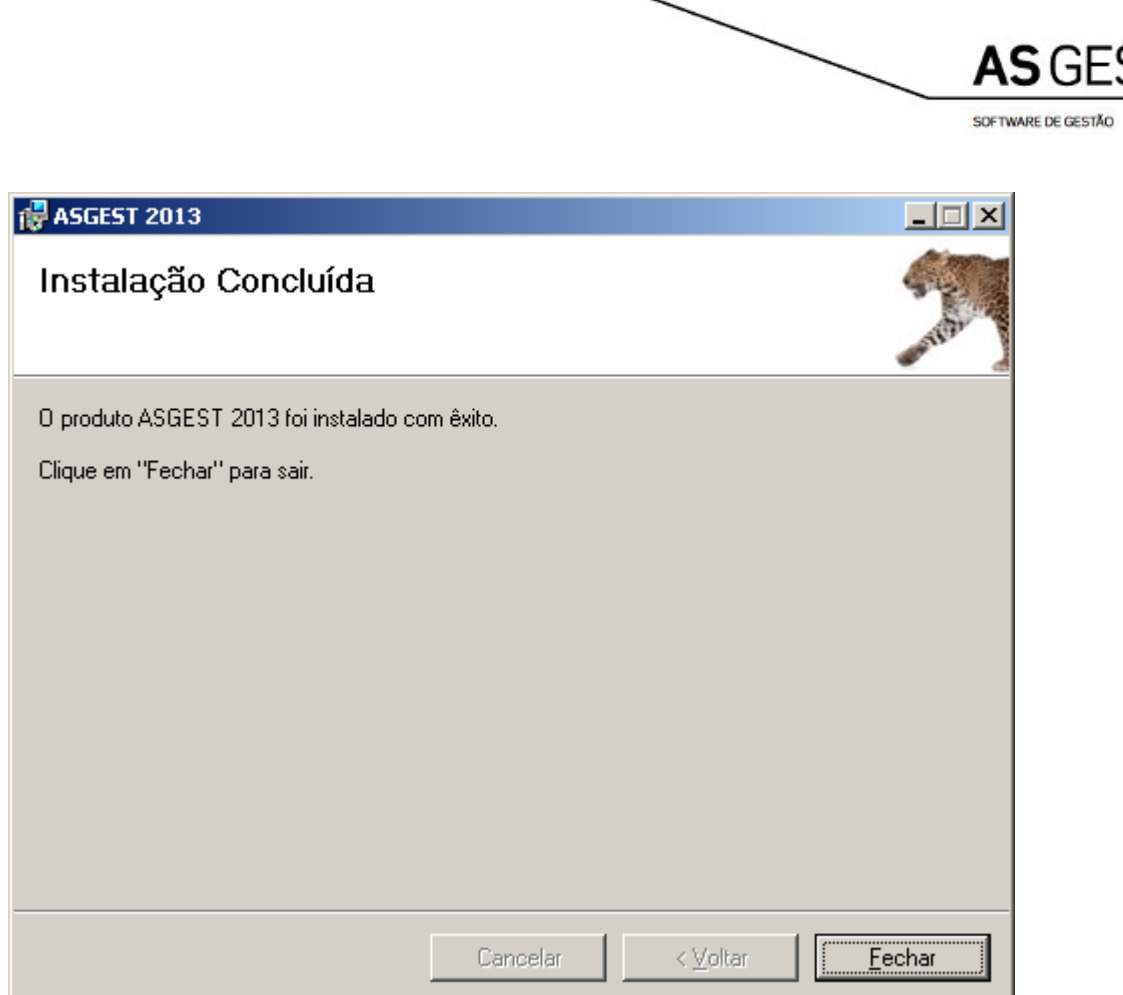

Uma vez pressionado o botão "Fechar", avança automaticamente para a fase seguinte sem precisar de fazer cliques adicionais.

No caso de cancelar a instalação, a fase dois e três vão ser ignoradas.

# **2ª Fase (Versão Licenciada ou de Demonstração)**

Nesta fase irá decidir qual a versão que pretende instalar (Licenciada ou Demonstração).

Pode selecionar a versão Demonstração agora e depois aplicar a licença do ASGEST e do Gestor de Base de Dados Pervasive (dependendo se é a primeira vez que instala o Pervasive e/ou se a licença já está ativa); no entanto, e para facilitar, pode aplicar ambas as licenças enquanto está a instalar de uma só vez nesta fase.

Para começar tem de tomar uma decisão como demonstra a imagem seguinte.

Rual, nº1, Lote 25, 1º Andar Pólo Tecnológico de Lisboa, Telheiras 1600-546 Lisboa Portugal

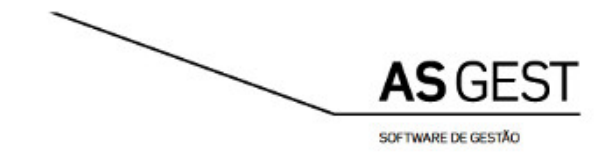

Se selecionar a versão Demonstração, o botão "Seguinte" passa a "Concluir".

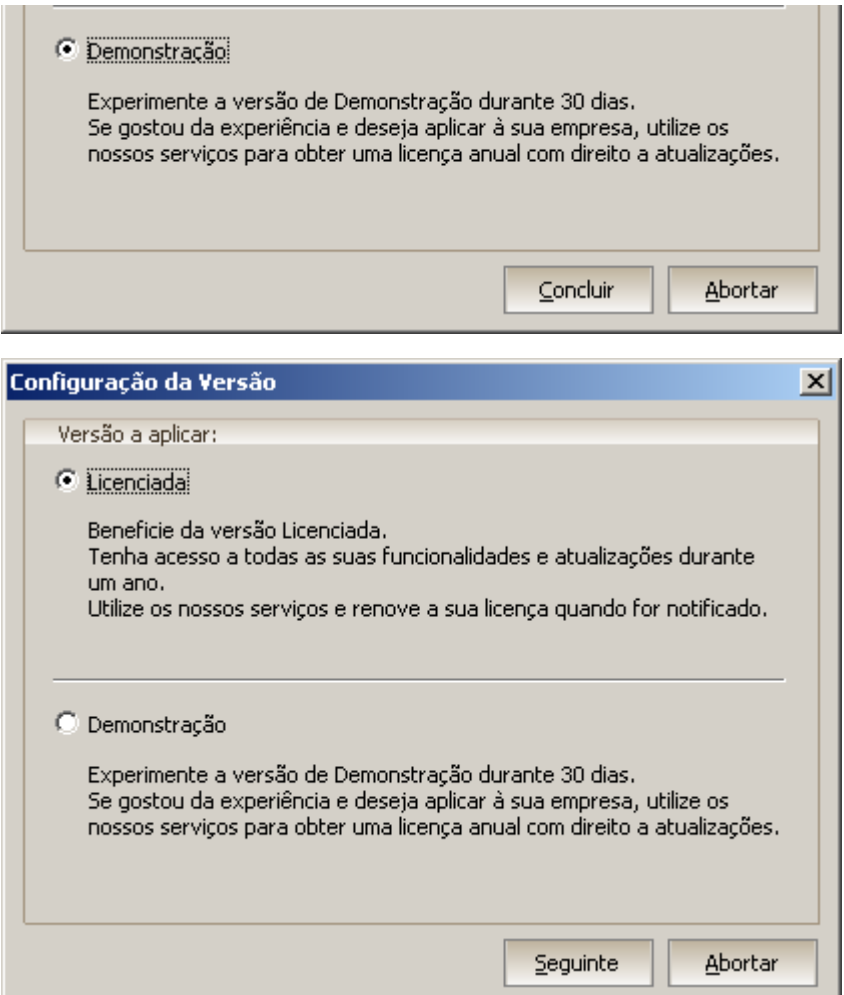

Como se pode presumir, ao selecionar a versão de Demonstração, significa que termina aqui a configuração passando para a terceira fase. No entanto, se tiver uma licença e chave de ativação deve selecionar a versão Licenciada.

Se a versão escolhida for a Licenciada, passa para a janela da imagem seguinte.

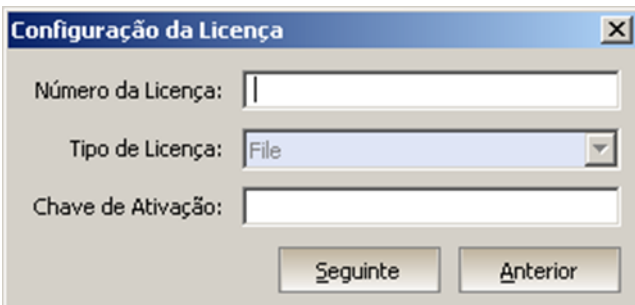

Rual, nº1, Lote 25, 1º Andar Pólo Tecnológico de Lisboa, Telheiras 1600-546 Lisboa Portugal

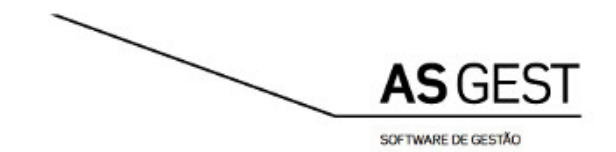

Nesta janela, insira o número da licença e chave de ativação que lhe foram fornecidas (a escolha do tipo de licença é usada para casos específicos, ver nas FAQ).

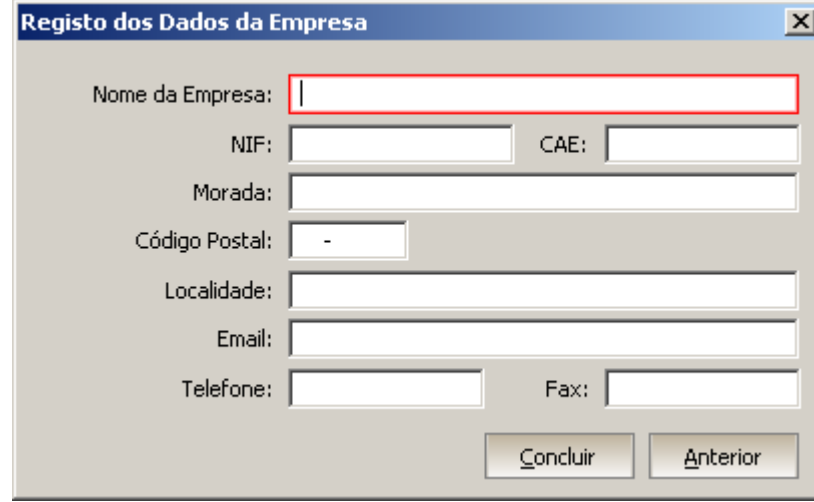

Finalmente, a última janela deste passo é a da imagem seguinte.

Esta janela aparece apenas uma única vez e apenas nas licenças de clientes finais.

Os campos que ficam a vermelho (como mostra a imagem acima) são campos obrigatórios.

Ao inserir os dados nesta janela, está a permitir que ao arrancar o ASGEST pela primeira vez, este interprete a informação aqui inserida e configure a empresa de forma automática para que não perca tempo e comece já a usar o seu *Software*.

### **3ª Fase (Gestor de Base de Dados Pervasive)**

Esta é a fase mais fácil, uma vez concluída a segunda fase arranca automaticamente a terceira fase que apenas mostra a janela da imagem seguinte.

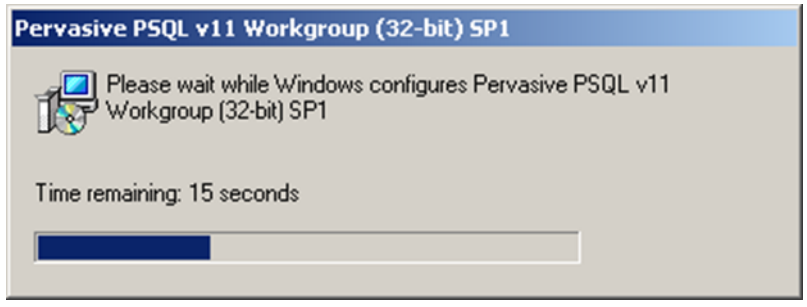

Isto acontece porque a instalação do Gestor de Base de Dados Pervasive é feita em modo passivo. Isto quer dizer que irá instalar segundo um conjunto de configurações pré-estabelecidas que são necessárias para o correto funcionamento do ASGEST. Este automatismo é aplicado quer para a versão Demonstração quer para a versão Licenciada (sendo apenas as configurações pré-estabelecidas diferentes).

> Rua I, nº1, Lote 25, 1º Andar Pólo Tecnológico de Lisboa, Telheiras 1600-546 Lisboa Portugal

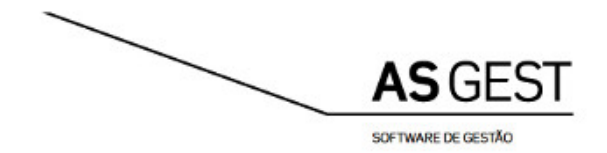

# <span id="page-11-0"></span>**6. UTILIZAR O ASGEST**

Para iniciar uma sessão de trabalho do ASGEST terá de dar duplo clique no ícone da aplicação que se encontra no ambiente de trabalho.

Para efetuar o Login da aplicação, terá de entrar com Utilizador: Admin e sem qualquer Chave.

Se o ponto anterior falhar, será mostrado, da primeira vez que aceder, um ecrã para ativar a chave de utilização do programa.

Terá então de inserir novamente o número da licença e chave de ativação que lhe foram fornecidas.

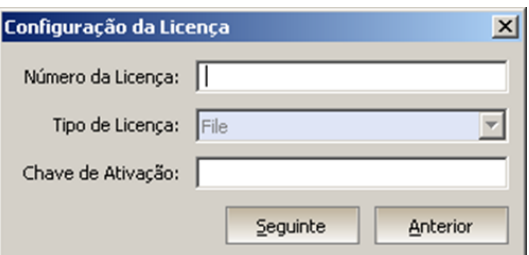

# <span id="page-11-1"></span>**7. ATIVAÇÃO DA LICENÇA DO PERVASIVE**

Aplicar este ponto apenas no caso do ponto 5 da 3ª Fase falhar por causa da instalação do motor de base de dados Pervasive SQL.

#### <span id="page-11-2"></span>**7.1. Utilitários Pervasive**

Aceder aos utilitários do Pervasive (em Pervasive \ PSQL11 \ Utilities) e selecionar a opção "License Administrator", conforme se vê na imagem.

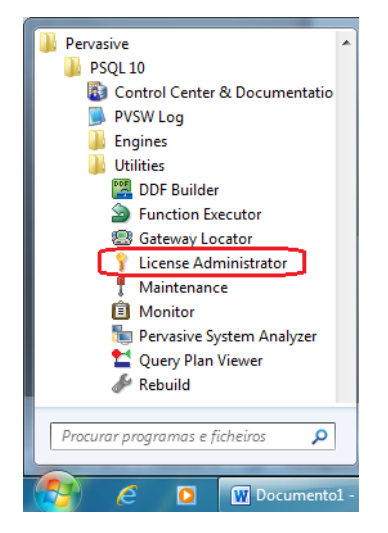

### <span id="page-11-3"></span>**7.2. Inserir chave**

No ecrã que surge, posicionar-se no campo "Key" e inserir a(s) chave(s) fornecida(s), conforme o exemplo que se vê na imagem (YJSB26V7HKHK8XUPQ8D2VB9E):

> Rual, nº1, Lote 25, 1º Andar Pólo Tecnológico de Lisboa, Telheiras 1600-546 Lisboa Portugal

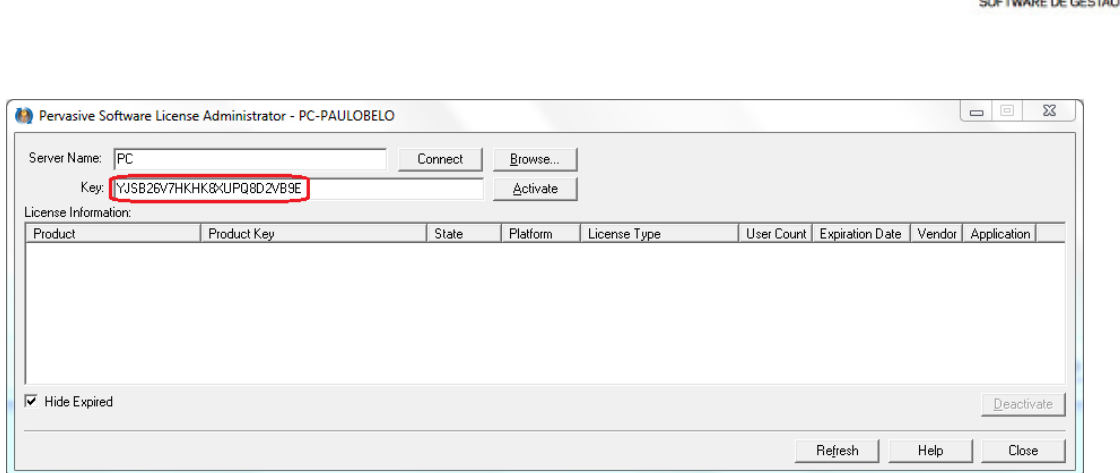

#### <span id="page-12-0"></span>**7.3. Remover chave temporária**

Selecione a chave temporária e pressione o botão "Deactivate" ou aplique o botão direito do rato sobre a licença a remover e utilize a opção "Deactivate".

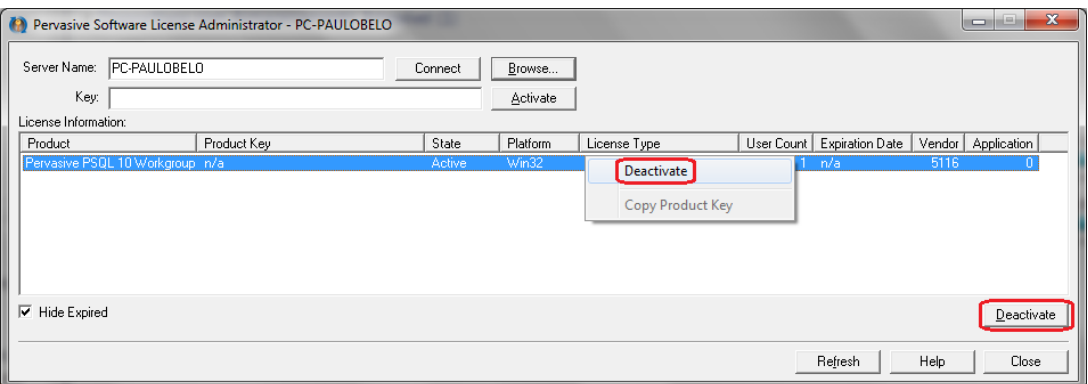

## <span id="page-12-1"></span>**7.4. Ativar chave**

Por fim, pressionar o botão "Activate" e verificar que a licença fica ativa temporariamente (pelo período de um ano a partir da data de instalação).

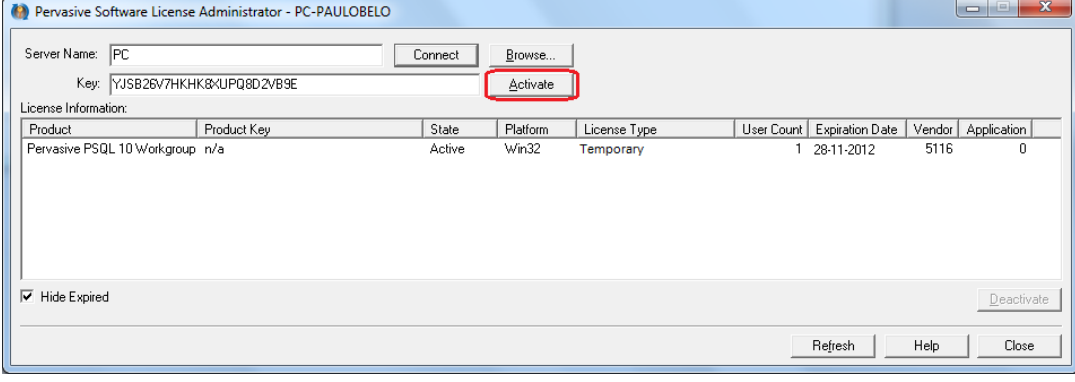

Rual, nº1, Lote 25, 1º Andar Pólo Tecnológico de Lisboa, Telheiras 1600-546 Lisboa Portugal

T.: +351 21 710 72 20 F.: +351 21 710 72 39 tecnologia@artsoft.pt www.artsoft.pt

**ASGEST** 

<span id="page-13-0"></span>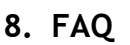

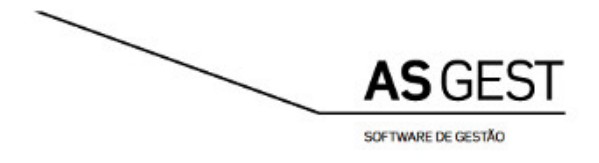

## **"O que acontece se desinstalar ou formatar o meu computador?"**

Poderá instalar de novo, mas alguns processos deixam de ser automáticos.

Terá de ativar a licença do Gestor de Base de Dados Pervasive manualmente; assim como a licença do ASGEST passa ao estado "Em uso". Sempre que formatar a máquina terá de contactar a ARTSOFT para que seja dado o respetivo tratamento à licença. Este contacto é feito não só para verificar o estado da licença, mas também para saber o motivo pelo qual pretende mudar o estado e confirmar que se trata do cliente "verdadeiro" e não de algum impostor.

## **"Como posso correr o** *Software* **em mais do que uma máquina?"**

Há duas formas:

- **1. Comprar outro ASGEST ficando assim com duas licenças distintas, uma para cada máquina.**
- **2. Comprar uma chave física (através dos nossos serviços).**

Se estiver a usar a segunda opção então, quando chegar a esta janela de instalação da imagem seguinte, selecione o tipo de chave física que comprou. Quando a instalação terminar, basta ter a sua chave ligada à máquina para começar a usar o seu *Software*.

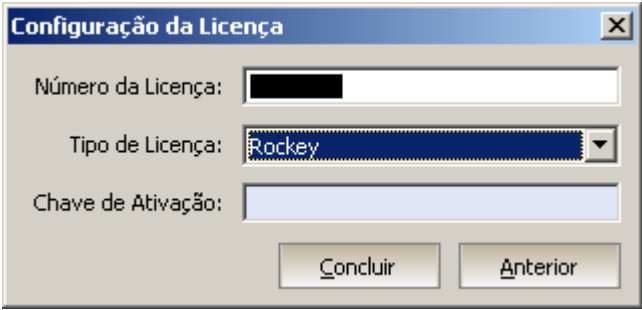

## **"Tenho um problema, quem posso contactar"?**

Como cada caso é um caso, deve contactar os nossos serviços se encontrar erros graves ou dificuldades durante a instalação para serem averiguados até se encontrar a solução mais adequada. Contactos: <http://www.asgest.artsoft.pt/quemsomos/contactos-2>

Antes de nos contactar, copie os ficheiros ASGESTSetupLog.txt e o ptksetup.ini para uma pasta de mais fácil acesso. Estes ficheiros encontram-se na pasta temporária do Windows. Para aceder à pasta temporária siga os passos da imagem seguinte:

> Rua I, nº1, Lote 25, 1º Andar Pólo Tecnológico de Lisboa, Telheiras 1600-546 Lisboa Portugal

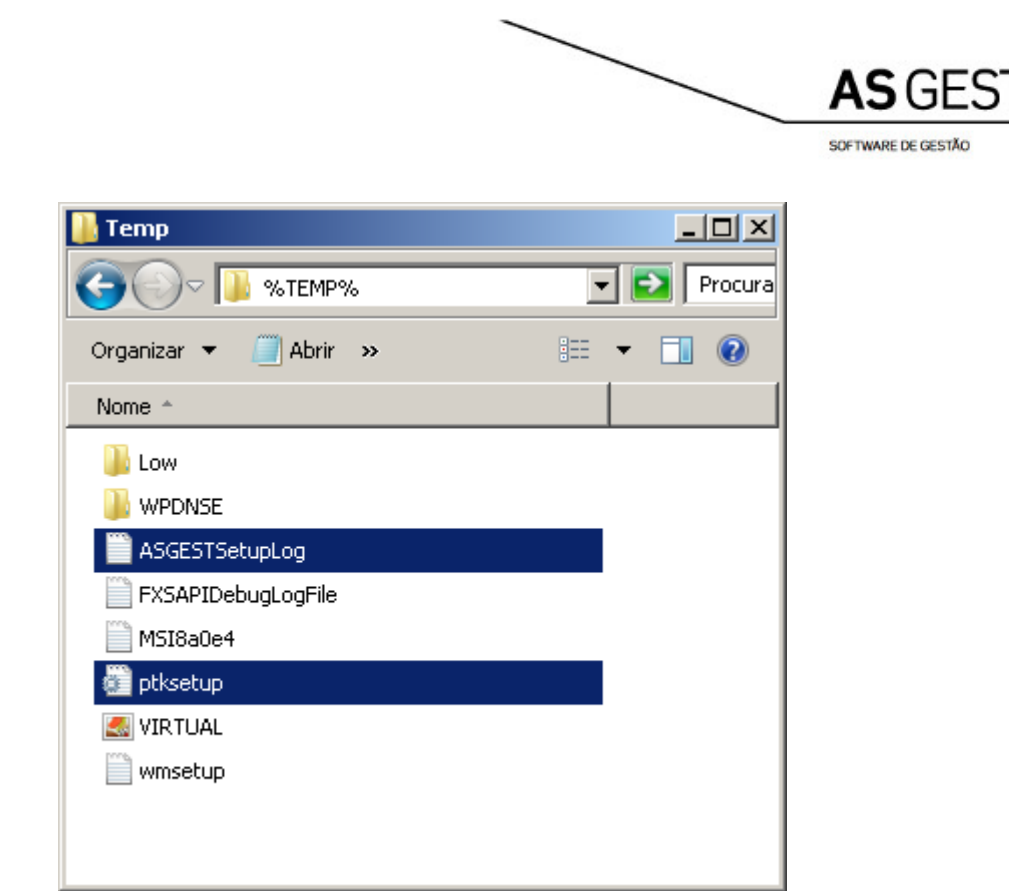

Como caminho, em vez do habitual C:\..., insira %TEMP% e irá diretamente para a pasta temporária do Windows.

Este TEMP é uma variável ambiente que existe no sistema operativo desde que o Windows foi instalado e pode ser acedida colocando entre percentagens (%) como mostra a figura acima. Se por acaso apagou essa variável ambiente do Windows, insira-a novamente no sistema com os seguintes dados:

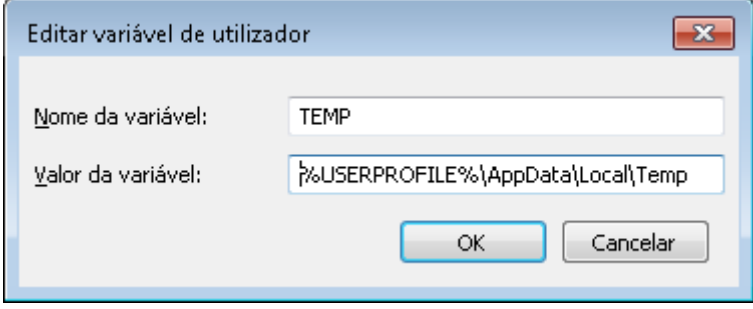

Para mais informações sobre variáveis ambiente, use a ajuda do Windows.

Rua I, nº1, Lote 25, 1º Andar Pólo Tecnológico de Lisboa, Telheiras 1600-546 Lisboa Portugal